## **Registering in a Drop-in Program**

**Activity Search** 

1. Sign in or create an account by clicking the button in the middle of the screen. If you have an account already click on 'Forgot your Password?'. A temporary password will be sent to you.

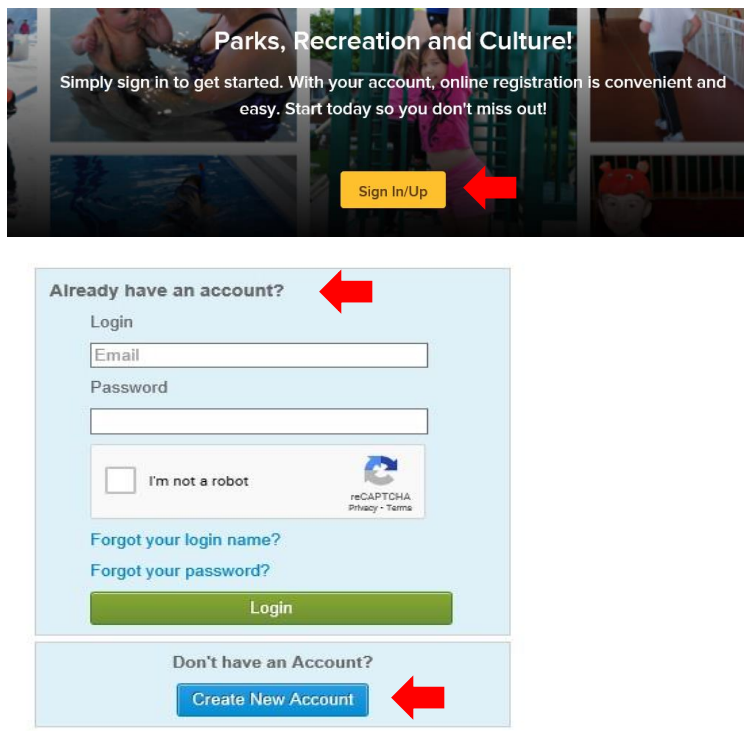

2. Once signed in click on the 'Activities' tab at the top of the screen.

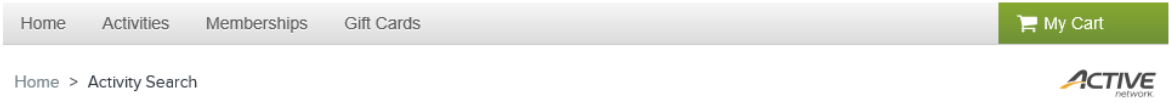

3. Either search for the program you wish to register in or scroll down until you find the program you want register in. Click on 'Enroll Now' or on the program name.

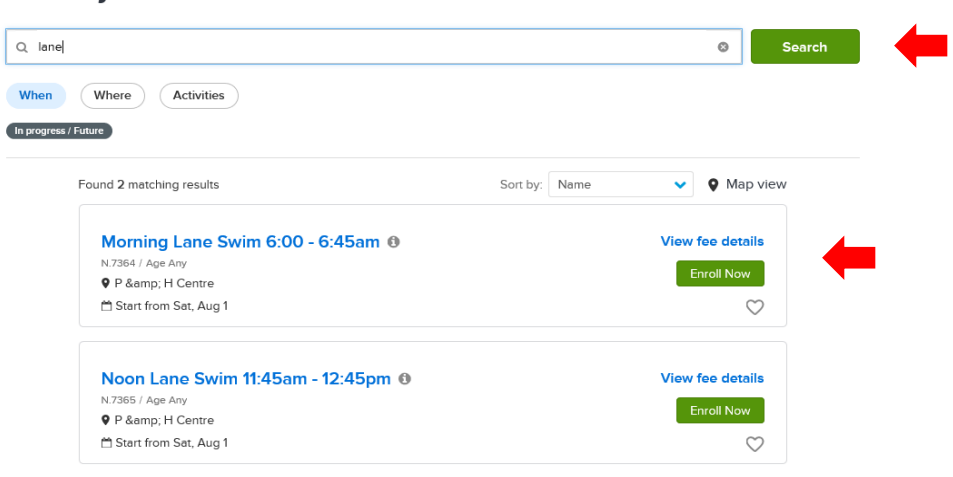

4. You will be taken to a program detail page that will provide you with information about the program. Please read through the program description carefully for all program details. Click on 'Enroll Now'.

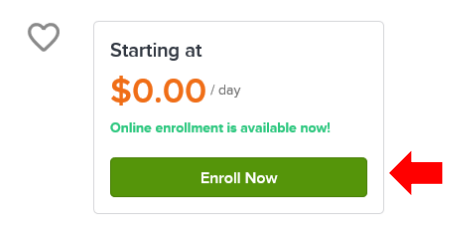

5. Choose the person you will be enrolling in the program from the drop down list.

## Enroll in Lane Swim | Morning 6:00 - $7:00am$

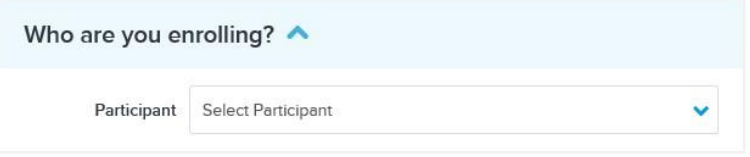

- 6. Choose the date(s) you want to enroll in. (The dates will be bolded compared to dates not available for the program.) The program will automatically chose the session available for that day.
	- a. **Lane Swim**: Customers will need to 'X' out the lanes he/she do not want to register in for each day. Customers should only reserve 1 lane per program.

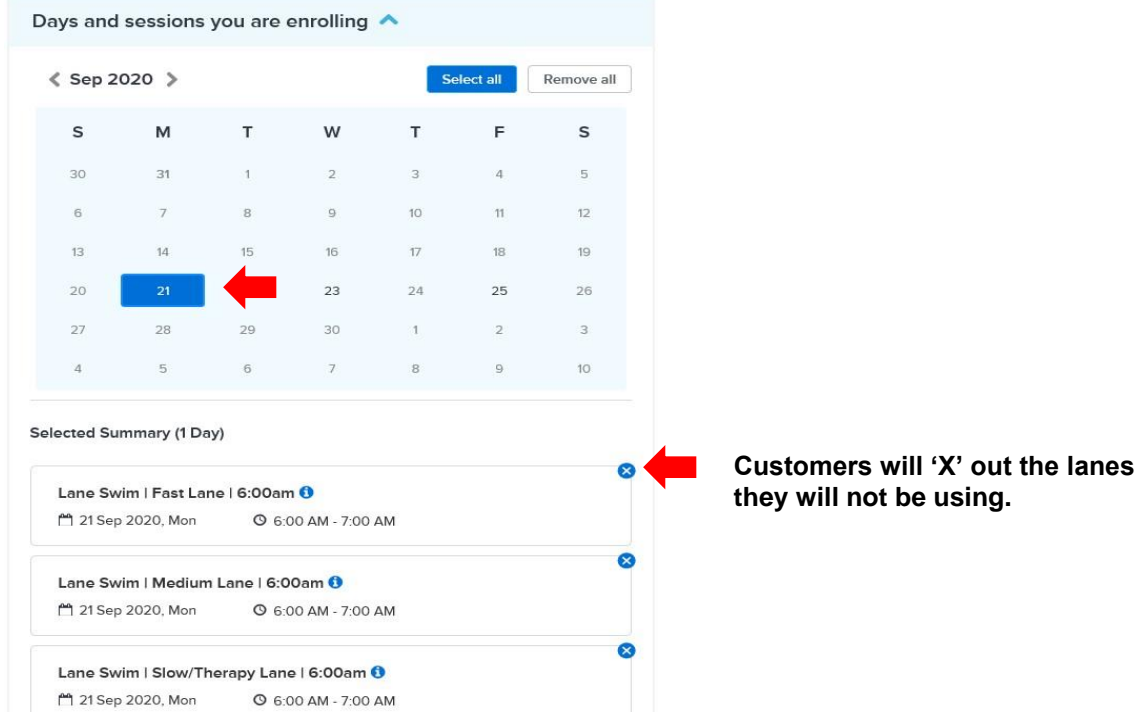

7. Before adding your program to cart customers will need to scroll down to 'Enrollment Details' and answer the program questions.

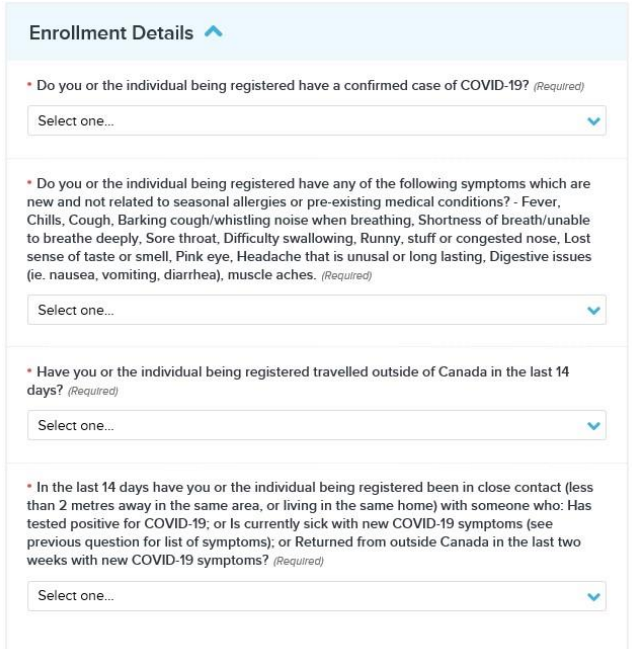

- 8. Once the customer has chosen their sessions and answered the customer questions click on 'Add to cart'. If you are registering another person click on 'Activities' again at the top of the screen and repeat the registration process again.
- 9. In the shopping cart customers are to review the waiver(s) for the program and initial that it/they has been reviewed. Click on 'check out'.

**Shopping Cart** 

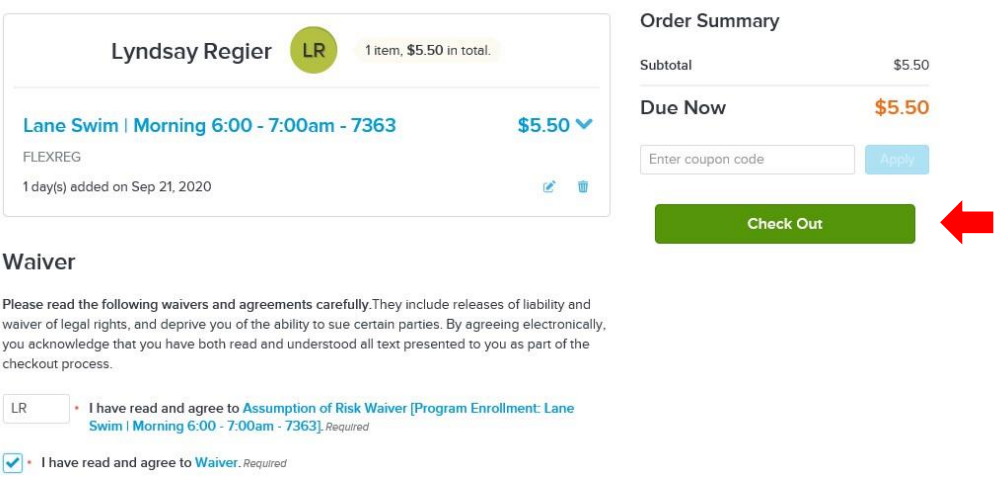

10. Customer then can finish the transaction by entering they credit card information and clicking on 'Pay'.

## **Check Out**

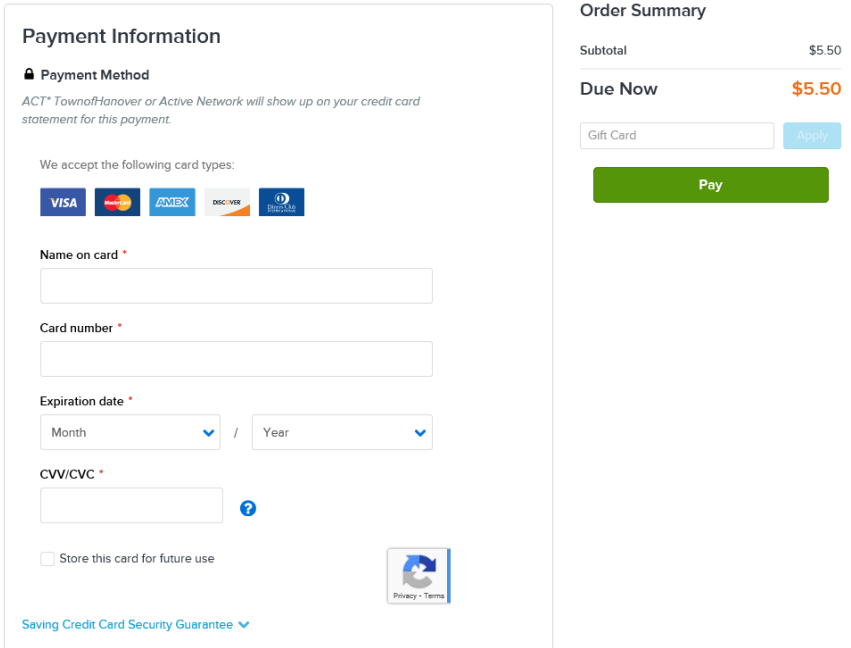

**For assistance please call 519.364.2310 x 0 or email [recreation@hanover.ca.](mailto:recreation@hanover.ca)**